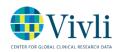

The recipient is provided access to review a Data Use Agreement (DUA) via DocuSign. *A DocuSign account is not necessary to review or sign a document*.

1. The recipient receives an email from DocuSign containing the DUA. To begin the process, click the yellow REVIEW DOCUMENT button and a new window will launch.

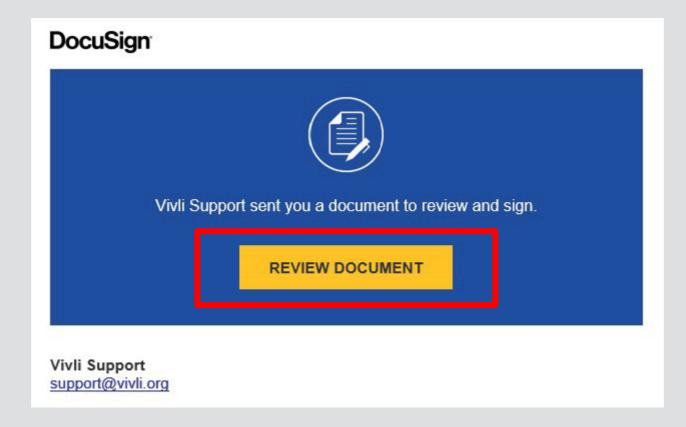

2. The new window will contain the Data Use Agreement, at which point the recipient will begin the signing process by clicking on the yellow CONTINUE button.

| Please Review & Act on These Documents   Vivii Support   Vivii Inc |          | DocuSign        |
|--------------------------------------------------------------------|----------|-----------------|
| Please review the documents below.                                 | CONTINUE | OTHER ACTIONS - |

3. Required fields will appear in red. The recipient must fill in all required information. If fields are unavailable to complete to you, it means they are assigned to a different individual in the process.

1

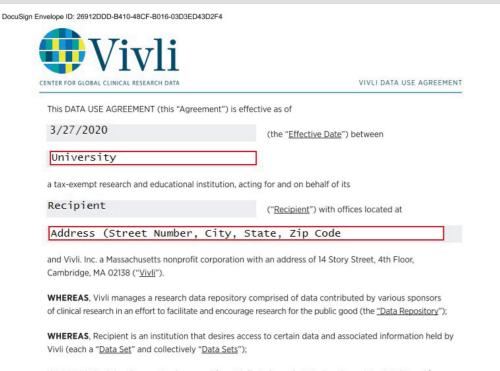

WHEREAS, Recipient has received approval from Vivli's Independent Review Committee ("IRC") and/or an alternate review model approved by the relevant Data Contributor (collectively, with the IRC, the "Data <u>Review Entity</u>") to carry out certain analyses using the Data Sets that are described in one or more research plans (each a "<u>Research Plan</u>" and collectively "<u>Research Plans</u>"); and

| DocuSign Envelope ID: | 26912DDD-B410-48CF-B016-03D3ED43D2F4 |
|-----------------------|--------------------------------------|
|                       |                                      |

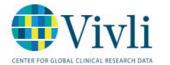

VIVLI DATA USE AGREEMENT

| Vivli, Inc. | Institution Name |
|-------------|------------------|
| By:         | By:              |
| Name:       | Name:            |
| Title:      | Title:           |
| Date:       | Date:            |

## Read & Acknowledged

| Name:  | Data Requestor's name   |  |
|--------|-------------------------|--|
| Title: | Data Requestor's title  |  |
| Date:  | date of acknowledgement |  |

## IN WITNESS WHEREOF, the parties hereto execute this Agreement as of the Effective Date.

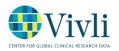

4. Once all fields have been completed, the recipient will then be able to click the yellow FINISH button on the top right side of the page.

This will complete the recipient's process, and DocuSign will automatically send to a Vivli Admin for review. The Vivli Admin will reach out if any further information is needed or amendments need to be made.

Please note that until your request is in the DUA Validation stage, response may take up to 2 business days, although we will endeavor to process faster.

The **Institution Official** is the authorized signatory for the institution. Where Institution Official signature is required, the Vivli team will send the DUA to the institution official on the requestor's behalf

4. The Institution Official will open the document from their email, and will scroll to the signature page (marked by the yellow START tab on the left). To electronically sign the document, click on the SIGNATURE TAG under the Institution Name.

| Vivli                                                                                               |                                                |
|----------------------------------------------------------------------------------------------------|------------------------------------------------|
| CENTER FOR GLOBAL CLINICAL RESEARCH DATA                                                            | VIVLI DATA USE AGREEMENT                       |
|                                                                                                    |                                                |
| IN WITNESS WHEREOF, the parties hereto exe                                                          | ecute this Agreement as of the Effective Date. |
| un and an anna haire ann ann an 1979 1988 1977 (a 1970).<br>Anna Anna Anna Anna Anna Anna Anna Anna |                                                |
| Vivli, Inc.                                                                                         | Institution Name                               |
| By:                                                                                                 | By:                                            |
|                                                                                                    |                                                |
| Name:                                                                                               | Name: Institution Official                     |
| Title:                                                                                              | Title: Institution Official                    |
| Date:                                                                                               | Date: 3/27/2020                                |
|                                                                                                    |                                                |
|                                                                                                    |                                                |
|                                                                                                    |                                                |

Date: date of acknowledgement

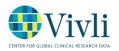

5. A box will pop up allowing the signer to Adopt a Signature. The Institution Official must verify the spelling of their name, and that their initials are correct. Once a signature style has been selected, click the ADOPT AND SIGN button.

| Initials* |
|-----------|
| ю         |
|           |
|           |
|           |
|           |

The signature will appear where the SIGNATURE TAG was, and the signer will then be able to click the yellow FINISH button on the top right side of the page.

This will complete the process for the Institution Official, and DocuSign will automatically send back to the Vivli Admin for final review.

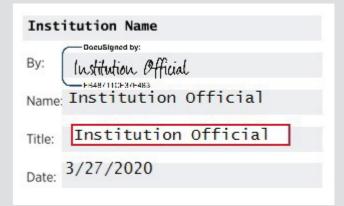

## 3